## **How to place an ILL order**

You can skip to the English version using the link at the bottom.

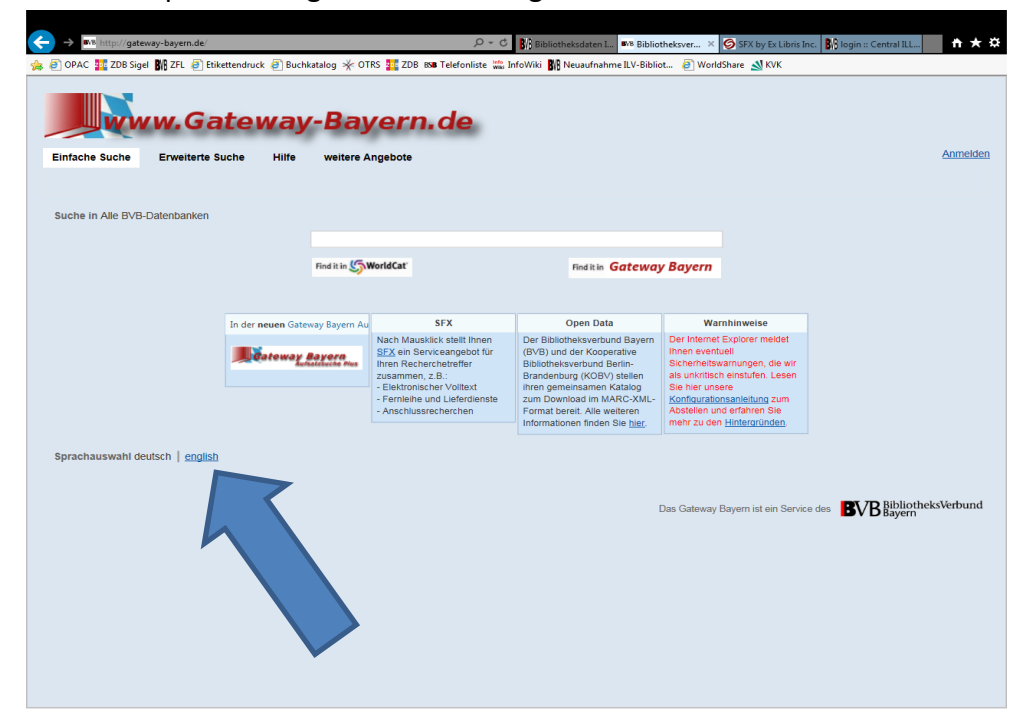

We recommend to use the advanced search. Search for the title you like to order via ILL.

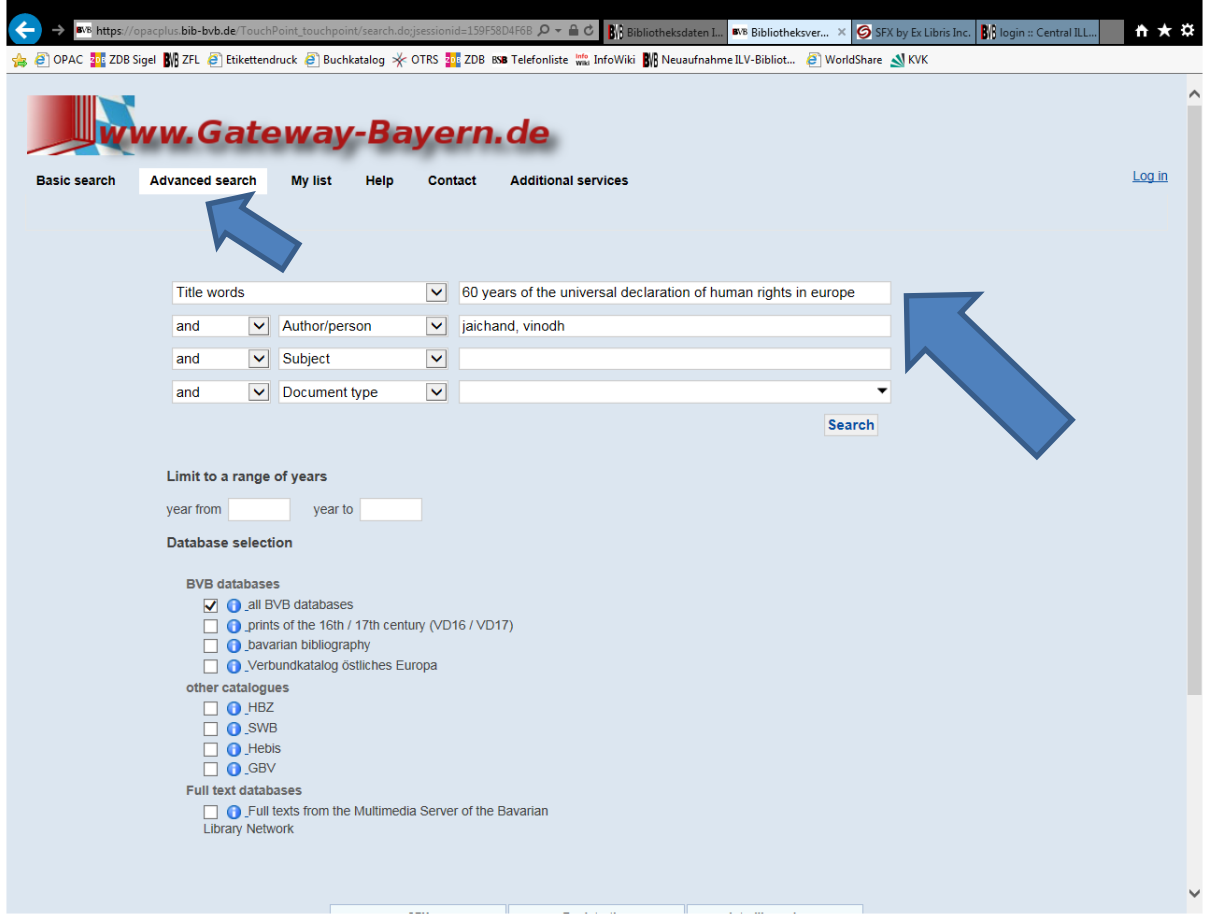

Click on the SFX button.

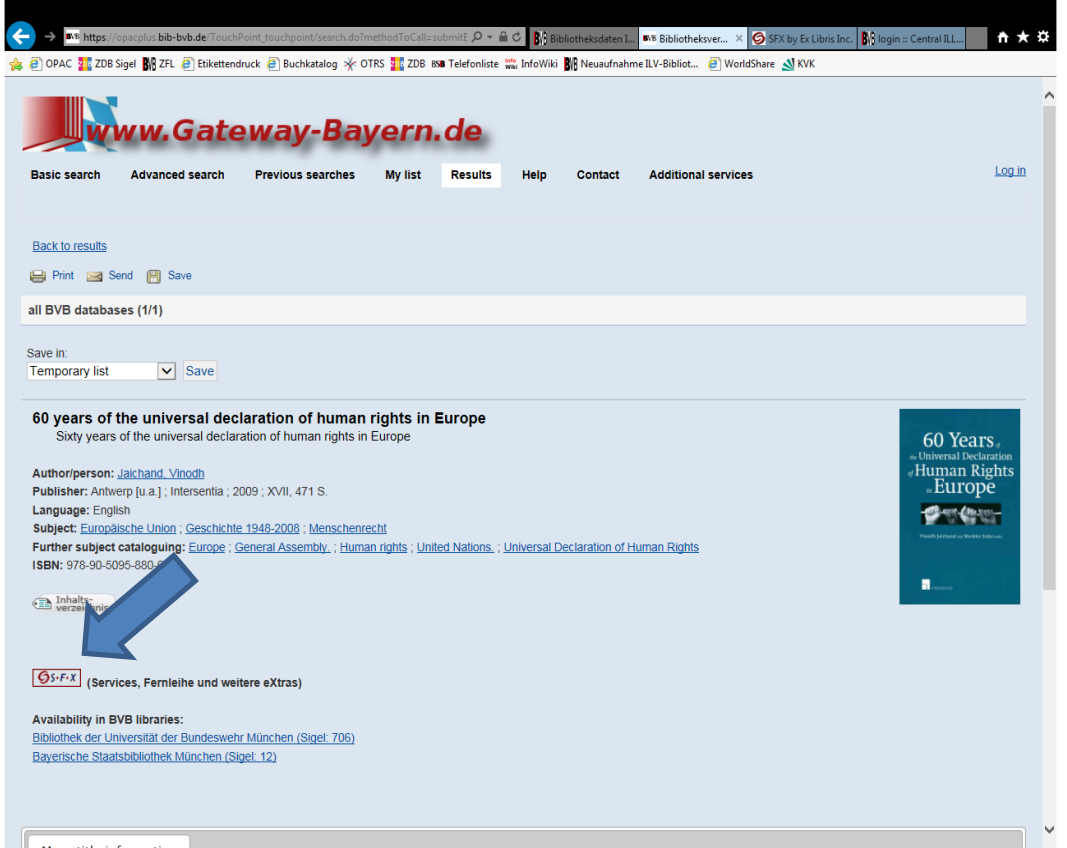

A new tab opens in your browser. Click on "Send international ILL request to Bavarian Library Network".

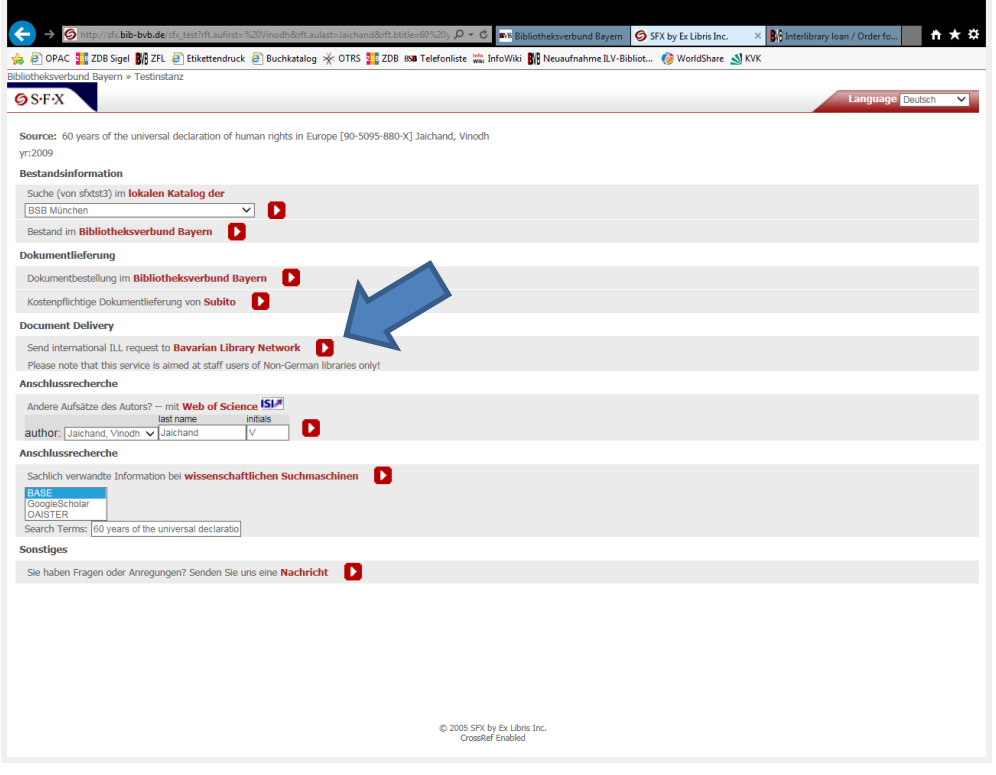

This will open another tab in your browser. For logging on to the system please choose your library. You can search by name or institution code.

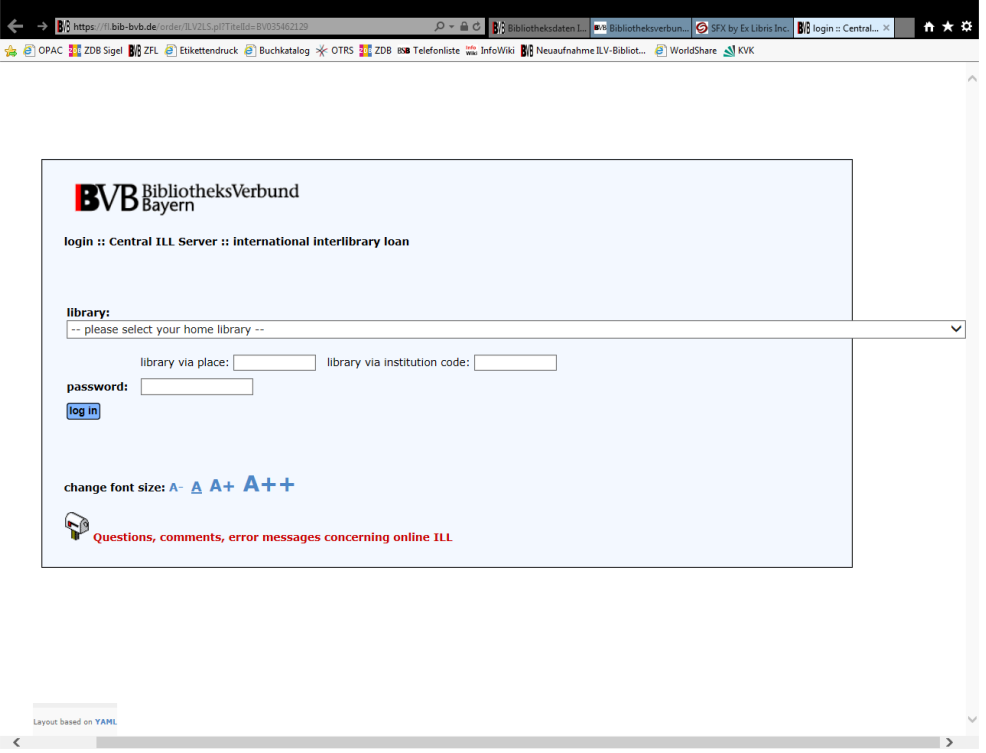

Fill in your request number. This is mandatory. If you wish to order an article, add the article details.

Then click on "determine lending libraries".

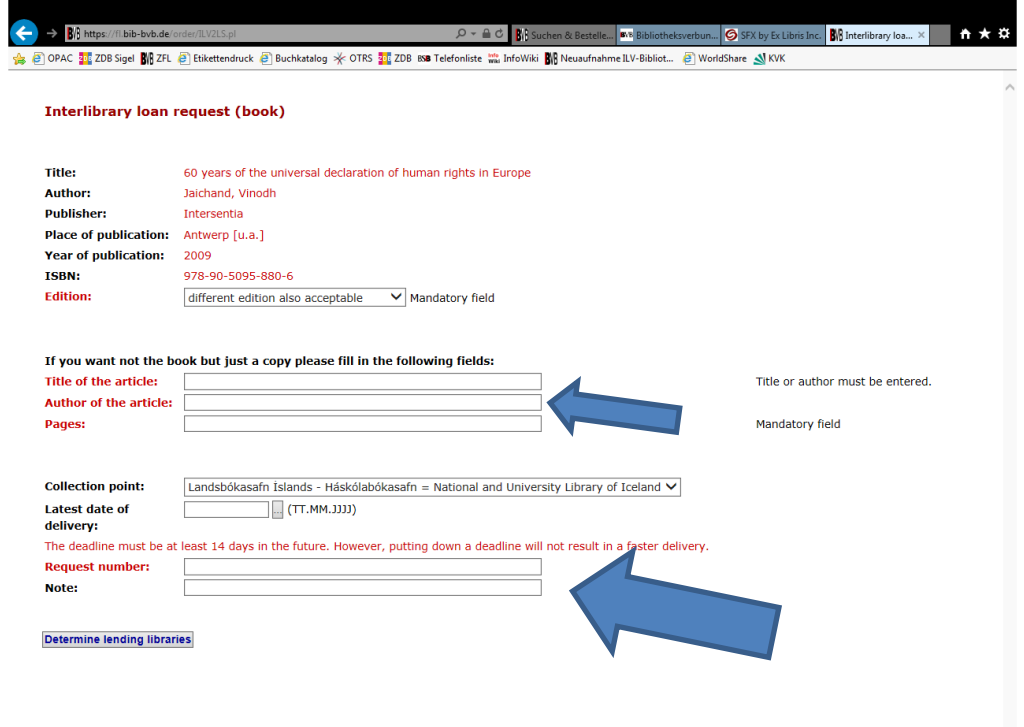

 $\langle$ 

## Choose a lending library.

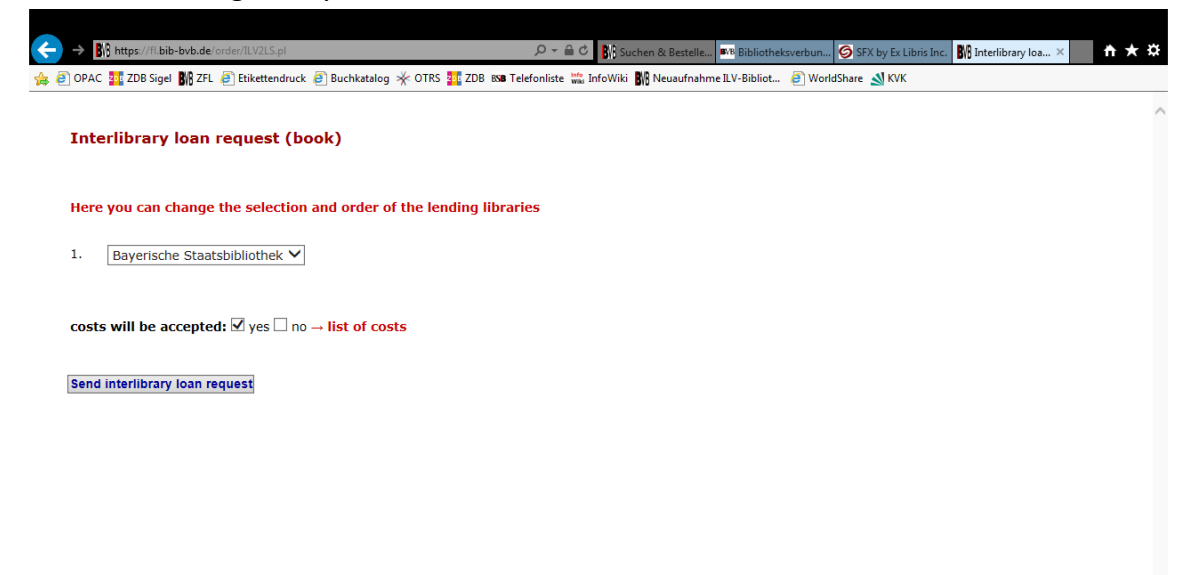

Please check the list of costs, as you need to accept the costs for placing your request.